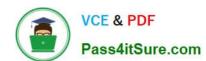

# MO-101<sup>Q&As</sup>

Microsoft Word Expert (Word and Word 2019)

## Pass Microsoft MO-101 Exam with 100% Guarantee

Free Download Real Questions & Answers PDF and VCE file from:

https://www.pass4itsure.com/mo-101.html

100% Passing Guarantee 100% Money Back Assurance

Following Questions and Answers are all new published by Microsoft
Official Exam Center

- Instant Download After Purchase
- 100% Money Back Guarantee
- 365 Days Free Update
- 800,000+ Satisfied Customers

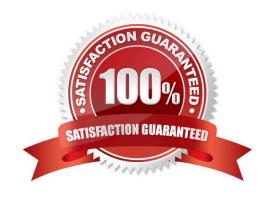

#### https://www.pass4itsure.com/mo-101.html 2024 Latest pass4itsure MO-101 PDF and VCE dumps Download

#### **QUESTION 1**

This project has only one task.

Select the "Bellows College\\' and \\'Department of Chemistry" paragraphs. Save the selected text as a Quick Part named Chemistry header. Save the Quick Part in the Bellows template, in a custom category named \\'Departments'\\\'.

- A. See the steps below.
- B. PlaceHolder
- C. PlaceHolder
- D. PlaceHolder

Correct Answer: A

Select the phrase, sentence, or other portion of your document that you want to save to the gallery.

On the Insert tab, in the Text group, click Quick Parts, and then click Save

Selection to Quick Part Gallery, change the name and add a description if you like, and click OK.

Note: To save a selection as AutoText, on the Insert tab, in the Text group, click Quick

Parts > AutoText > Save Selection to AutoText Gallery.

#### **QUESTION 2**

This project has only one task.

Configure the document to force the tracking of changes. Require the entry of the password \\'789\\'\\' to stop tracking changes.

- A. See the steps below.
- B. PlaceHolder
- C. PlaceHolder
- D. PlaceHolder

Correct Answer: A

On the Review tab, go to Tracking and select Track Changes. Track Changes in the Tracking panel

#### **QUESTION 3**

Edit the \\'Club\\' macro to change the macro name to "Footer".

A. See the steps below.

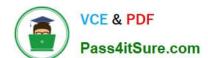

### https://www.pass4itsure.com/mo-101.html 2024 Latest pass4itsure MO-101 PDF and VCE dumps Download

| B. Placenoidei                                                                                                    |
|----------------------------------------------------------------------------------------------------|
| C. PlaceHolder                                                                                                    |
| D. PlaceHolder                                                                                                    |
| Correct Answer: A                                                                                                    |
| Click on the new button to select it (or Ctrl+Click, if a macro has been assigned to the button).                                                        |
| Click in the Name Box, at the left of the Formula Bar.                                                                                                   |
| Type a new name, to replace the existing butto name.                                                                                                    |
| Press Enter, to complete the name change.                                                                                                    |
| QUESTION 4                                                                                                    |
| Display the caption \\'Figure 2 Patricia Doyle and friend\\'\\' below the second photo in the document. Note: Word automatically adds the text Figure 2. |
| A. See the steps below.                                                                                                    |
| B. PlaceHolder                                                                                                    |
| C. PlaceHolder                                                                                                    |
| D. PlaceHolder                                                                                                    |
| Correct Answer: A                                                                                                    |
| Select the object (table, equation, figure, or another object) that you want to add a caption to.                                                        |
| On the References tab, in the Captions group, click Insert Caption.                                                                                      |
| In the Label list, select the label that best describes the object, such as a figure or equation.                                                        |
| QUESTION 5                                                                                                    |
| This project has only one task.                                                                                                    |
| Modify the Digital Signature building block so that it insert content its own paragraph.                                                                 |
| A. See the steps below.                                                                                                    |
| B. PlaceHolder                                                                                                    |
| C. PlaceHolder                                                                                                    |
| D. PlaceHolder                                                                                                    |
| Correct Answer: A                                                                                                    |

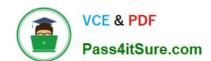

## https://www.pass4itsure.com/mo-101.html

2024 Latest pass4itsure MO-101 PDF and VCE dumps Download

If the desired building block does not appear in either location, you can select it from the Building Blocks Organizer, as follows: From the Insert tab, click Quick Parts and then click Building Blocks Organizer. The Building Blocks Organizer dialog box appears.

Latest MO-101 Dumps

MO-101 Study Guide

**MO-101 Exam Questions**